## **Create a Return Task**

Workday allows Central and Non-Central employees to create a return of ordered items. A valid reason for the return must be indicated for approval. Follow the steps below to Create a Return.

### **From the Workday Homepage:**

**VUMC** 

**BUSINESS EDUCATION** 

- 1. Type **Create Return** into the search bar.
- 2. Select the **Create Return Task**.

3. From the **Create Return** window, select whether you want to search for the return by **Purchase Order**, **Supplier Contract**, or **Receipt**. Select **Purchase Order**.

4. Select the **Appropriate option** from the drop-down menu.

5. Select the **Appropriate PO Number**.

6. Select **OK**.

workday.

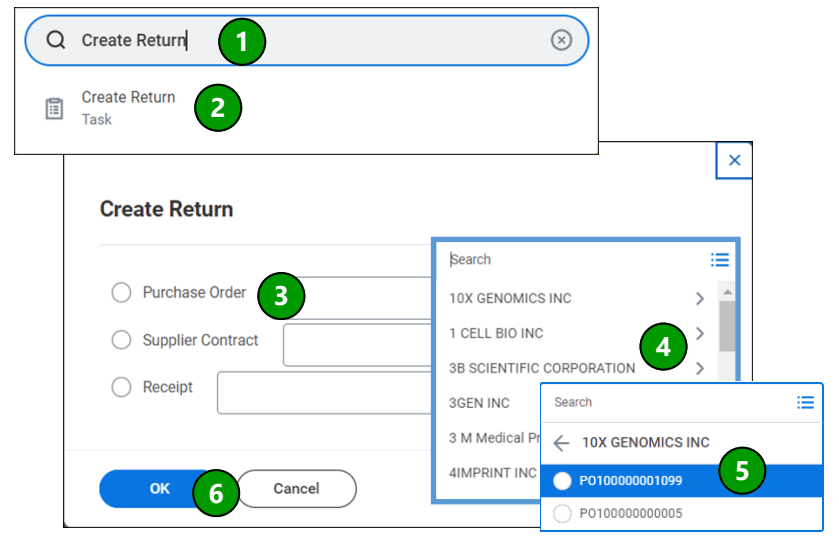

#### **From the Create Return Page:**

1. Select the **Return Reason** (Complete list outlined in blue).

2. Select the **Return Date** by either typing it in or choosing the date from the calendar.

**Note:** today's date will automatically populate but it can be edited.

3. In the table below under **Good Lines**, input the **number of items** to return, and verify the information in the table.

#### 4. Select **Submit**.

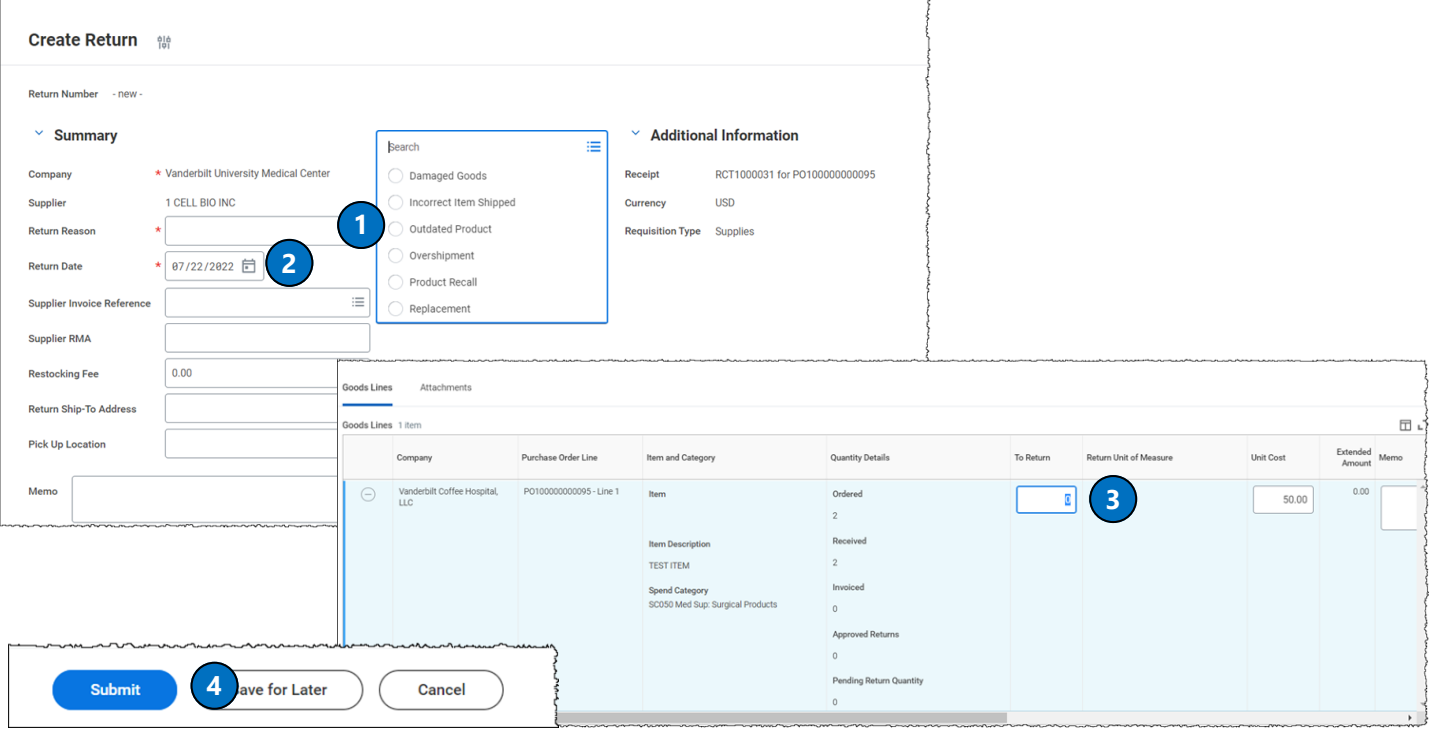

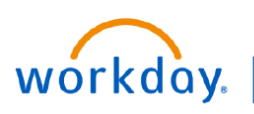

**VUMC BUSINESS EDUCATION** 

# **Create a Return from a Receipt**

Workday allows Central and Non-Central Receivers to create a return from a receipt they have submitted. This is an alternative shortcut from the Create a Return Task if you must return items from a recently submitted receipt. Follow the steps below to Create a Return from a Receipt.

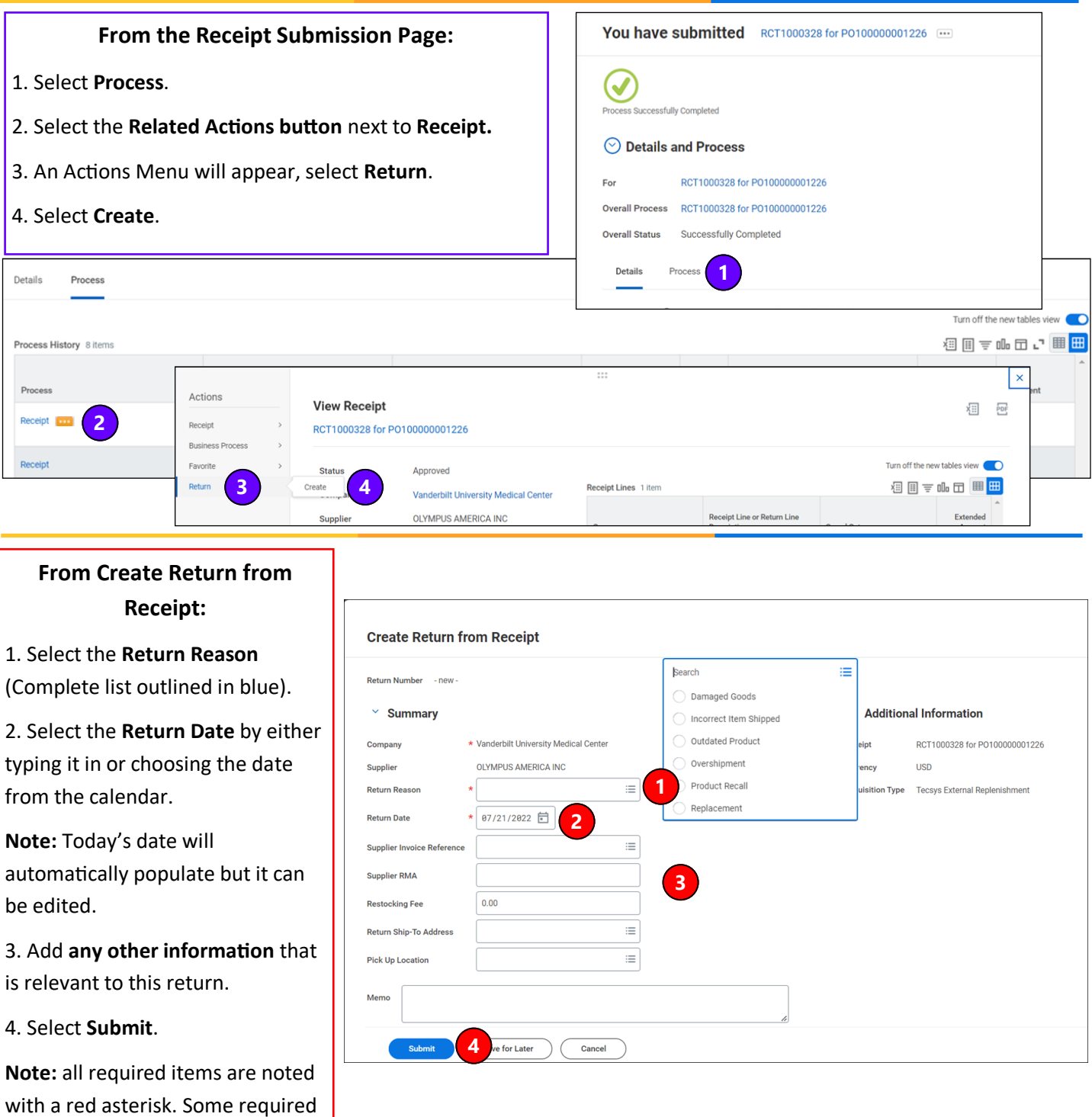

items will be filled in automatically.